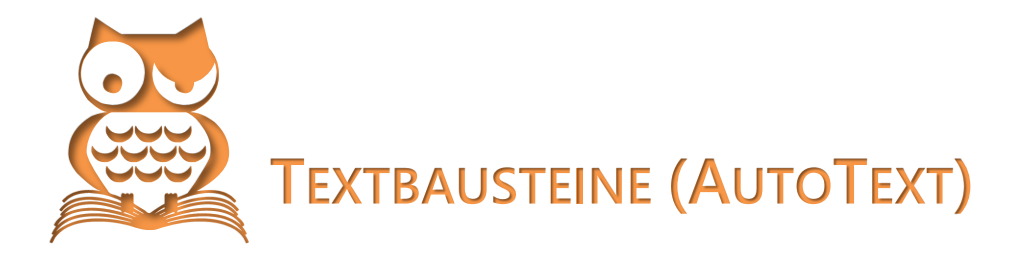

Immer wieder benötigte Texte müssen nicht immer wieder neu geschrieben oder per Kopieren eingefügt werden. Bereits bei Wörtern mit mehr als acht Buchstaben – und deren gibt es im Deutschen, besonders in Fachsprachen, genügend – sehnt man sich beim Schreiben nach etwas Bequemlichkeit.

Die Funktion AUTOTEXT, arbeitet ähnlich wie die AutoKorrektur, aber korrigiert nicht sofort, sondern

- bietet die Korrektur zunächst nach Eingabe der ersten vier Zeichen nur an; erst nach Betätigung von  $\leftarrow$ ] lassen Sie sie wirksam werden oder schreiben einfach weiter oder
- fügt nach Eingabe der Anfangsbuchstaben und [8] den Baustein ein oder
- übernimmt den Baustein mit
	- **EINFÜGEN | AUTOTEXT**
	- **W** EINFÜGEN | SCHNELLBAUSTEINE

**IDIBIB** EINFÜGEN | SCHNELLBAUSTEINE | AUTOTEXT aus einer Bausteinauswahl.

 $\&$  Textbausteine können auch grafische Elemente enthalten.

## **Textbausteine anlegen**

Um einen Text als Baustein zu erfassen, schreiben Sie ihn auf, markieren ihn und betätigen dann  $[A|t] + [F3]$  oder

**EINFÜGEN | AUTOTEXT | AUTOTEXT | HINZUFÜGEN** 

EINFÜGEN | SCHNELLBAUSTEINE | AUSWAHL IM SCHNELLBAUSTEIN-KATALOG SPEICHERN oder

**IDIBIB** EINFÜGEN | SCHNELLBAUSTEINE | AUTOTEXT | AUSWAHL IM AUTOTEXT-KATALOG SPEICHERN

#### **Wichtig**

Wenn Sie nur den Text markiert haben, werden Absatzformatierungen nicht erfasst. Wollen Sie den Baustein als formatierten Absatz erhalten, muss die Absatzmarke ¶ in der Markierung eingeschlossen sein.

Im Dialog ab Word 2007 bestimmen Sie einen Namen für diesen Textbaustein und weitere Eigenschaft, besonders den Speicherort:

**Normal.dotm** speichert den Textbaustein in der Standard-Dokumentenvorlage.

**BuldingBlocks.dotx** speichert den Textbaustein unabhängig von einer Dokumentenvorlage.

Basiert Ihr aktuelles Dokument auf einer besonderen Dokumentenvorlage, wird auch diese als Speicherort angeboten.

#### **Die Symbolleiste AUTOTEXT in Word 2003**

Word 2003 verfügt über eine besondere Symbolleiste für AutoText, die Sie mit ANSICHT | SYMBOLLEISTEN | AUTOTEXT aktivieren. Darin enthalten sind Schaltflächen zum Aufruf des AUTOTEXT-Registers im AutoKorrektur-Optionen-Dialog, eine Auswahlliste der Textbausteine und eine Schaltfläche zum Erstellen neuer Textbausteine.

Die Bausteine lassen sich im Dialog NEUEN BAUSTEIN ERSTELLEN *Katalogen* und *Kategorien* zuordnen, damit Sie bei der späteren Verwendung und Verwaltung den Überblick behalten. In den Optionen lässt sich festlegen, in welcher Form der Baustein in den Text eingefügt wird.

 $\&$  Meist ist es sinnvoll, die Namen der Textbausteine zu ändern, um die automatische Vorschlagsfunktion nicht ständig bei Wörtern mit gleichem Anfang zu erhalten. Die Buchstabenfolge »tb« davor gesetzt, verhindert Kollisionen mit anderen Wörtern.

# **Textbausteine verwalten**

EXTRAS | VORLAGEN UND ADDINS | ORGANISIEREN | Register AUTOTEXT

**THE EINFÜGEN | SCHNELLBAUSTEINE | ORGANIZER FÜR BAUSTEINE** 

Markieren Sie den Baustein, der bearbeitet werden soll, und klicken Sie auf EIGENSCHAFTEN BEARBEI-TEN, um in einem Dialog wie bei der Neuerstellung eines Bausteins dessen Attribute zu verändern.

### Bausteinkatalog drucken

Sie können Ihre Textbausteine als Liste drucken, wenn Sie nach Betätigen im Druckdialog bzw. ab Version 2010 im Backstage-Bereich DRUCKEN als zu Druckendes AUTOTEXT-EINTRÄGE wählen.

## **Vorsicht**

**Word 2007** druckt damit nicht nur die AutoText-Einträge, sondern auch gleich alle mitgelieferten Schnellbausteine.